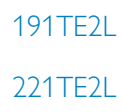

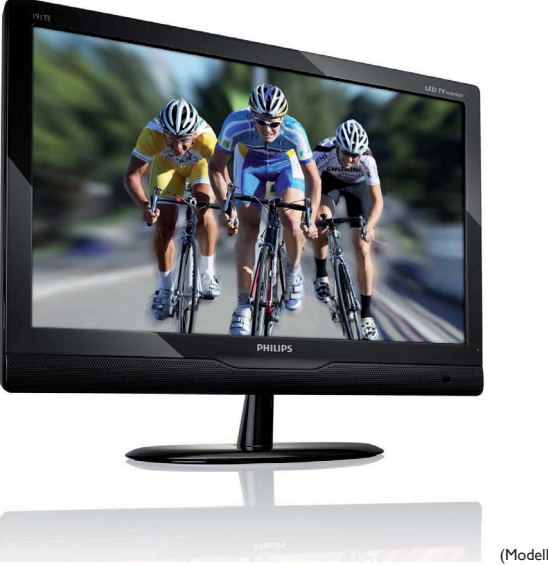

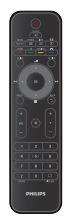

(Modellnr: 191TE2L)

### www.philips.com/welcome

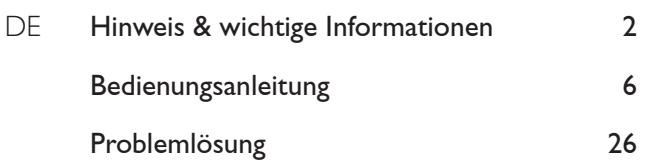

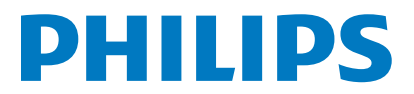

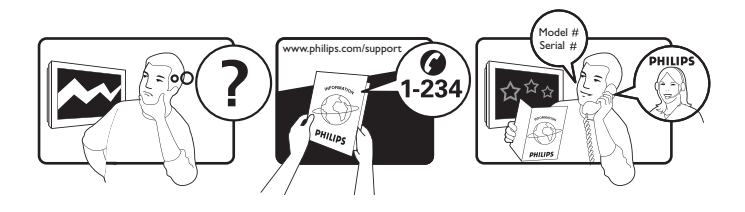

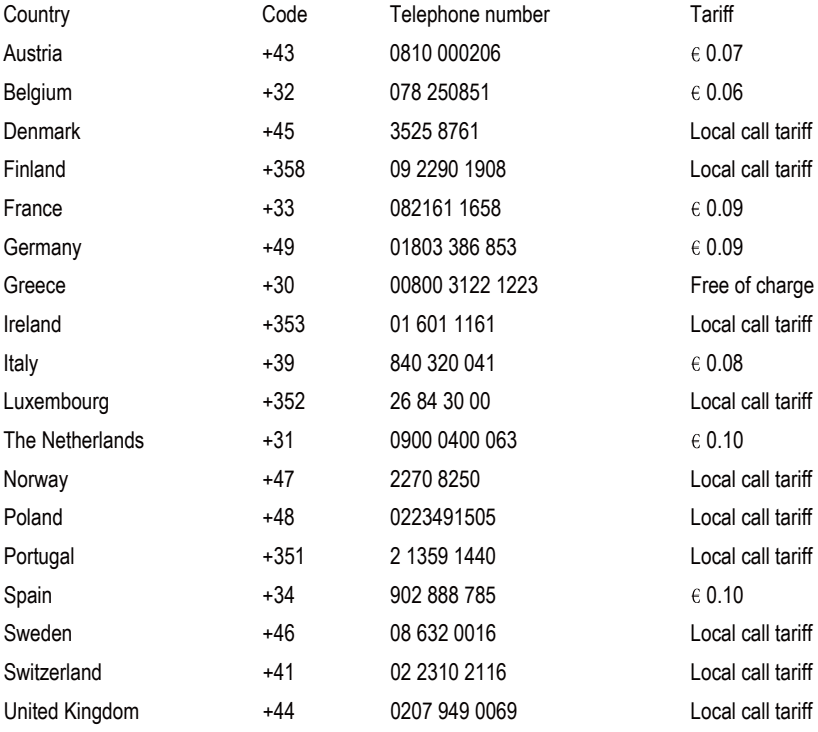

## Register your product and get support at www.philips.com/welcome

This information is correct at the time of press. For updated information, see www.philips.com/support.

# Inhaltsangabe

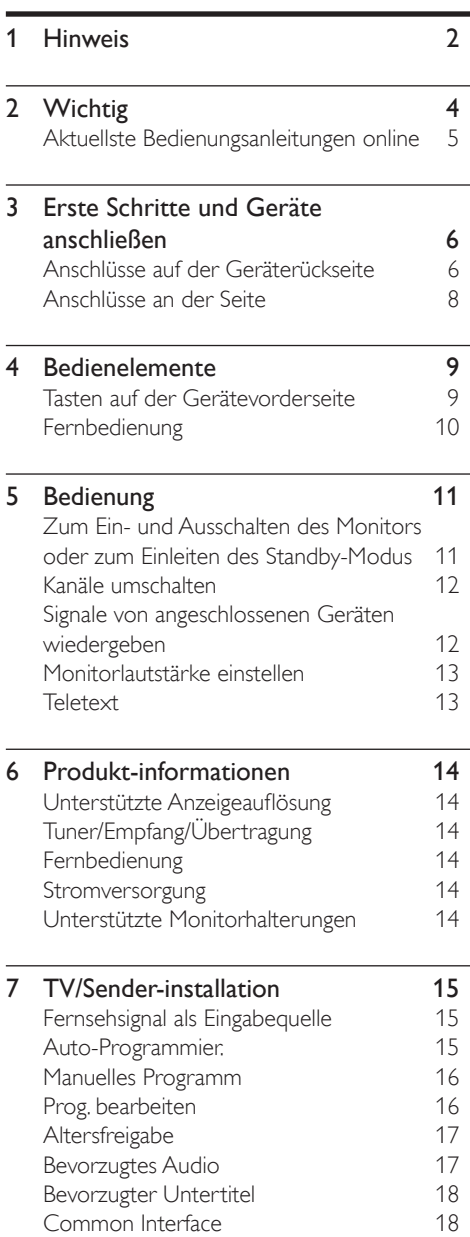

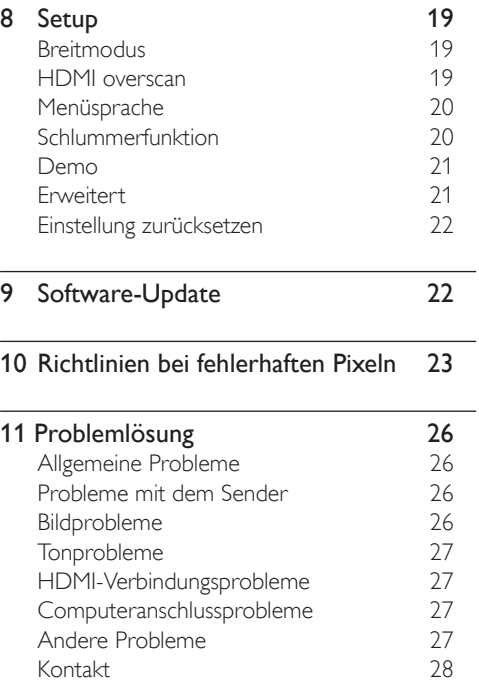

Deutsch

Deutsch

# 1 Hinweis

2010 © Koninklijke Philips Electronics N.V. Alle Rechte vorbehalten.

Philips und das Philips-Schildemblem sind eingetragene Marken von Koninklijke Philips Electronics N.V. und werden unter Lizenz von Koninklijke Philips Electronics N.V verwendet.

Änderung der technischen Daten vorbehalten.

#### Garantie

- Verletzungsgefahren und Schäden am Monitor sind durch die Garantie nicht abgedeckt! Versuchen Sie nie, den Monitor selbst zu reparieren.
- Der Monitor und das Zubehör darf nur gemäß den vom Hersteller vorgesehenen Zwecken verwendet werden.
- Jeder Betrieb, der in diesem Handbuch ausdrücklich untersagt wird, und jegliche Einstellungen oder Montageverfahren, die in diesem Handbuch nicht empfohlen oder autorisiert werden, führen zum Erlöschen der Garantie.
- Die Garantieleistung beginnt mit dem Tag des Kaufs Ihres Monitors. Ihr Monitor wird im Zeitraum der folgenden zwei Jahre im Falle eines durch die Garantieleistung gedeckten Defektes durch einen mindestens gleichwertigen Monitor ersetzt.

#### Pixeleigenschaften

Dieser Monitor verfügt über eine hohe Anzahl von Farbpixeln. Obwohl der Prozentsatz der funktionsfähigen Pixel mindestens 99,999 % beträgt, können auf dem Bildschirm permanent dunkle oder helle Lichtpunkte (rot, grün oder blau) vorhanden sein. Hierbei handelt es sich um eine bauartbedingte Eigenschaft der Anzeige (innerhalb allgemeiner Industriestandards) und nicht um eine Fehlfunktion.

Weitere Informationen finden Sie im Abschnitt "Richtlinien bei fehlerhaften Pixeln" in diesem Handbuch.

#### Netzsicherung (nur Großbritannien)

Dieser Monitor ist mit einem nach einschlägigen Standards genehmigten Stecker ausgerüstet. Die Sicherung des Hauptsteckers darf nur durch eine Sicherung mit demselben Wert (auf dem Stecker angegeben) ausgetauscht werden (Beispiel 10A).

- 1 Entfernen Sie die Sicherungsabdeckung und die Sicherung.
- 2 Die Ersatzsicherung muss BS 1362 entsprechen und das ASTAPrüfzeichen tragen. Sollte die Sicherung verlorengehen, wenden Sie sich an Ihren Händler, um den richtigen Typ zu ermitteln.
- 3 Setzen Sie die Sicherungsabdeckung wieder auf. Um die Kompatibilität mit der EMVDirektive aufrechtzuerhalten, darf der Netzstecker nicht vom Netzkabel entfernt werden.

### Copyright

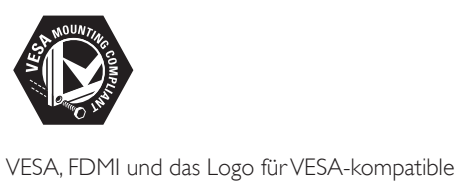

Montage sind Marken der Video Electronics Standards Association.

® Kensington und Micro Saver sind in den USA eingetragene Marken von ACCO World mit erteilten Eintragungen und anhängigen Anmeldungen in anderen Ländern weltweit.

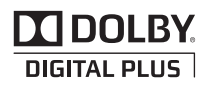

Hergestellt unter der Lizenz von Dolby Laboratories. Dolby und das Doppel- D-Symbol sind Marken der Dolby Laboratories.

# **Wichtig**

Vor dem Einsatz des Monitors sollten Sie sämtliche Anweisungen durchlesen. Bei Schäden infolge von Nichtbeachtung der Anweisungen gilt die Garantie nicht.

### Sicherheit

- Risiko von Stromschlägen und Brandgefahr!
	- Setzen Sie den Monitor nie Regen oder Wasser aus. Stellen Sie keine Behälter mit Flüssigkeit, beispielsweise Blumenvasen, in der Nähe des Geräts auf. Falls Flüssigkeiten auf oder in den Monitor geschüttet werden, ziehen Sie sofort seinen Netzstecker. Lassen Sie den Monitor vor erneuter Verwendung vom Philips-Kundendienst überprüfen.
	- Bringen Sie den Monitor, die Fernbedienung und die Batterien nie in die Nähe von ungeschütztem Feuer oder anderen Wärmequellen, beispielsweise direkte Sonneneinstrahlung. Bringen Sie keine Kerzen oder andere Flammenquellen in die Nähe von Monitor, Fernbedienung und Batterien, um Brände zu vermeiden.

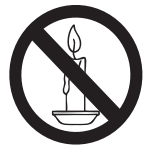

- Stecken Sie keine Gegenstände in die Lüftungsschlitze oder in andere Öffnungen am Gerät.
- Achten Sie beim Drehen des Monitors darauf, dass kein Zug auf das Stromkabel ausgeübt wird. Hierdurch können sich Verbindungen lösen und Funken gebildet werden.
- Kurzschluss- und Feuergefahr!
	- Setzen Sie die Fernbedienung und die Batterien niemals Regen, Wasser oder übermäßiger Hitze aus.
	- Vermeiden Sie die Ausübung von Kraft auf Steckdosen. Lockere Steckdosen können Funkenüberschlag<br>oder Feuer verursachen.
- Gefahr von Verletzungen oder Schäden. am Gerät!
- Bei Geräten über 25 kg sind zum Heben und Tragen zwei Personen erforderlich.
- Beim Aufstellen des Monitors darf nur der mitgelieferte Standfuß verwendet werden. Der Standfuß muss sicher am Monitor angebracht werden. Legen Sie den Monitor auf eine ebene Fläche, die das Gewicht von Monitor und Standfuß tragen kann.
- Verwenden Sie für die Wandmontage des Monitors nur eine Halterung, die das Gewicht des Geräts tragen kann. Bringen Sie die Halterung nur an einer Wand an, die das Gewicht von Monitor plus Halterung tragen kann. Koninklijke Philips Electronics N.V. übernimmt keine Verantwortung für unsachgemäße Wandmontage, die Unfälle, Verletzungen oder Schäden am Gerät zur Folge hat.
- Verletzungsgefahr für Kinder! Beachten Sie die folgenden Sicherheitshinweise, damit das Gerät nicht umfällt und zu Verletzungen bei Kindern führt:
	- Stellen Sie das Gerät nicht auf eine mit einem Tuch oder anderen Materialien bedeckte Fläche; der Monitor könnte zusammen mit dem Tuch bzw. diesen Materialien heruntergezogen werden.
	- Der Monitor darf nicht teilweise über
	- die Kante der Aufstellfläche hängen. Wenn Sie den Monitor auf ein hohes Möbelstück (beispielsweise ein Buchregal) stellen, befestigen Sie dieses Möbelstück und den Monitor an der Wand oder einem anderen
	- hierfür geeigneten Objekt.<br>Erklären Sie Kindern, wie gefährlich es ist, auf ein Möbelstück zu klettern, um den Monitor zu erreichen.
- Gefahr der Überhitzung! Stellen Sie den Monitor nicht so auf, dass er an drei Seiten von Möbeln bzw. Möbelteilen umgeben ist. Lassen Sie auf jeder Seite mindestens 10 cm Platz für die Belüftung des Geräts. Vorhänge oder andere Gegenstände dürfen die Belüftungsschlitze des Monitors nicht bedecken.
- Gefahr von Schäden am Gerät! Überprüfen Sie vor dem Einstecken des Netzkabels des Geräts an der Wandsteckdose, ob die Spannung dieser Steckdose der auf der Geräterückseite angegebenen Spannung entspricht. Schließen Sie den Monitor nicht an eine Steckdose mit anderer Netzspannung an.
- Gefahr von Verletzungen, Feuer oder Beschädigung des Stromkabels! Stellen Sie den Monitor oder andere Gegenstände nicht auf das Stromkabel.
- Damit Sie das Stromkabel des Monitors problemlos aus der Wandsteckdose ziehen können, muss dieses stets leicht zugänglich sein.
- Ziehen Sie das Stromkabel immer am Stecker, nicht am Kabel selbst, aus der Wandsteckdose.
- Ziehen Sie vor Gewittern das Strom- und das Antennenkabel aus den jeweiligen Anschlüssen. Während eines Gewitters darf der Monitor, das Strom- und das Antennenkabel keinesfalls berührt werden.
- Gefahr von Hörschäden! Verwenden Sie nicht über längere Zeit Kopfhörer oder Ohrstöpsel in großer Lautstärke.
- Wenn der Monitor bei Temperaturen unter 5 °C transportiert wurde, warten Sie nach dem Herausnehmen aus der Verpackung, bis sich das Gerät an die Raumtemperatur angepasst hat. Stecken Sie erst danach das Netzkabel in die Wandsteckdose.

### Bildschirmpflege

- Vermeiden Sie nach Möglichkeit die Anzeige unbeweglicher Bilder. Unbewegliche Bilder sind Bilder, die über einen längeren Zeitraum auf dem Bildschirm verbleiben. Dazu zählen beispielsweise Bildschirmmenüs, schwarze Balken und Zeitanzeigen. Falls dies nicht möglich ist, verringern Sie Bildschirmkontrast und -helligkeit, um Schäden am Bildschirm zu vermeiden.
- Ziehen Sie vor dem Reinigen des Monitors das Stromkabel heraus.
- Reinigen Sie den Monitor mit einem weichen, feuchten Tuch. Verwenden Sie zum Reinigen keinen Alkohol, Chemikalien
- oder Haushaltsreiniger. Gefahr von Schäden am Bildschirm! Stoßen, schlagen oder berühren Sie den Bildschirm nicht mit irgendwelchen Gegenständen.
- Um Verformungen und Farbausbleichungen zu vermeiden, müssen Wassertropfen so rasch wie möglich abgewischt werden.

### Recycling

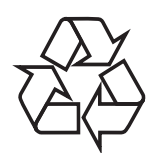

Der Bildschirm wurde aus hochwertigen Materialien und Komponenten hergestellt, die recycelt und wiederverwendet werden können.

Weitere Informationen über unser Recyclingprogramm finden Sie unter www.philips.com/about/sustainability/recycling. Befindet sich das Symbol einer durchgestrichenen Abfalltonne auf Rädern auf dem Gerät, bedeutet dies, dass für dieses Gerät die Europäische Richtlinie 2002/96/EG gilt:

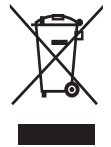

Entsorgen Sie dieses Produkt nie mit dem restlichen Hausmüll. Bitte informieren Sie sich über die örtlichen Bestimmungen zur getrennten Entsorgung von elektrischen und elektronischen Produkten. Durch die korrekte Entsorgung Ihrer Altgeräte werden Umwelt und Menschen vor möglichen negativen Folgen geschützt.

Ihr Produkt enthält Batterien, die der europäischen Richtlinie 2006/66/EG unterliegen.

Diese dürfen nicht mit dem normalen Haushaltsmüll entsorgt werden. Bitte informieren Sie sich über die örtlichen Bestimmungen zur getrennten Entsorgung von Batterien. Durch die korrekte Entsorgung von Batterien werden Umwelt und Menschen vor möglichen negativen Folgen geschützt.

## **Aktuellste** Bedienungsanleitungen online

Die Inhalte der Bedienungsanleitung können sich im Laufe der Zeit ändern. Aktuellste Bedienungsanleitungen finden Sie unter www.philips.com/support.

# 3 Erste Schritte und Geräte anschließen

Herzlichen Glückwunsch zu Ihrem Kauf und willkommen bei Philips! Um das Kundendienstangebot von Philips vollständig nutzen zu können, sollten Sie Ihr Produkt unter www.philips.com/welcome registrieren.

In diesem Abschnitt wird beschrieben, wie unterschiedliche Geräte über verschiedene Anschlüsse verbunden werden. Es handelt sich hierbei um eine Ergänzung zu den Beispielen in der Schnellstartanleitung.

#### Hinweis

• In Abhängigkeit von der Verfügbarkeit und den Anforderungen des Benutzers werden Geräte mit unterschiedlichen Anschlüssen an den Monitor angeschlossen.

## Anschlüsse auf der Geräterückseite

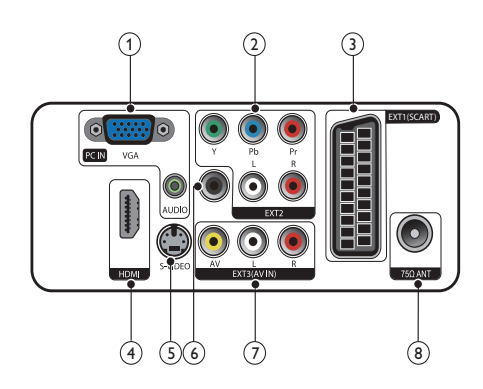

# (1) PC IN (VGA und AUDIO IN)

Audio- und Video-Eingang von einem Computer.

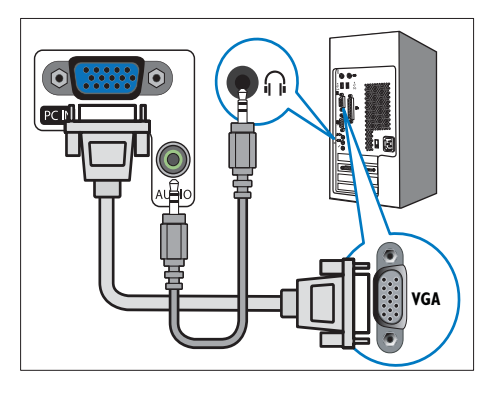

Für den Anschluss über VGA ist ein zusätzliches Audiokabel erforderlich.

 $(2)$  EXT2 (Y Pb Pr und AUDIO L/R) Analoger Audio- und Video-Eingang für analoge oder digitale Geräte wie DVDPlayer oder Spielkonsolen.

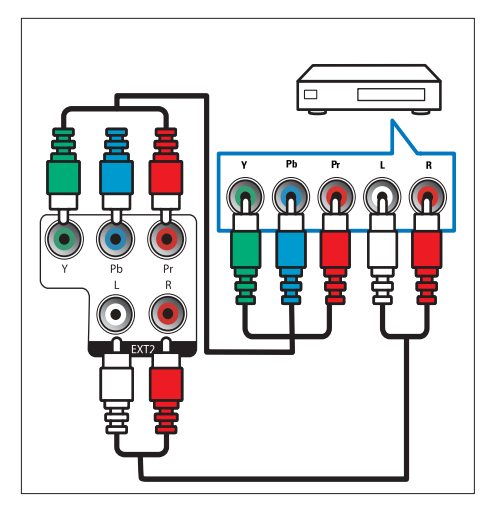

### $(3)$  EXT1 (SCART)

Analoger Audio- und Video-Eingang für analoge oder digitale Geräte wie DVDPlayer oder Spielkonsolen.

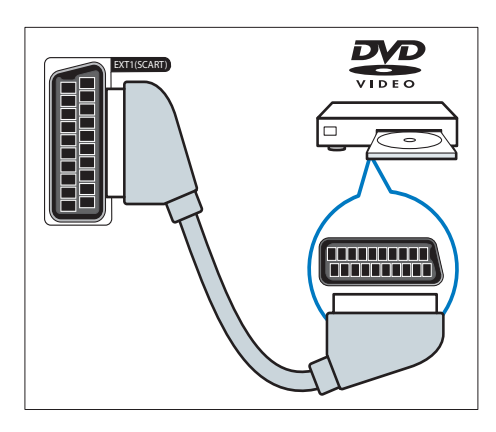

### $(4)$  HDMI

Digitaler Audio- und Video-Eingang für digitale HD-Geräte wie Blu-ray-Player.

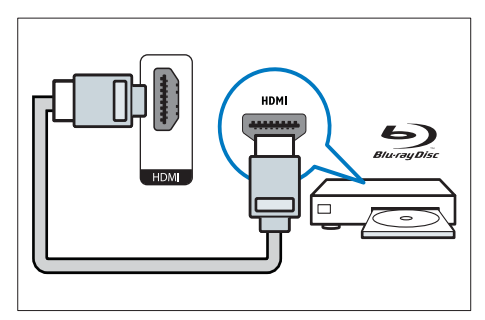

### $(5)$  S-Video

Für die Eingabe von Signalen aus einem Gerät mit S-Video-Ausgang.

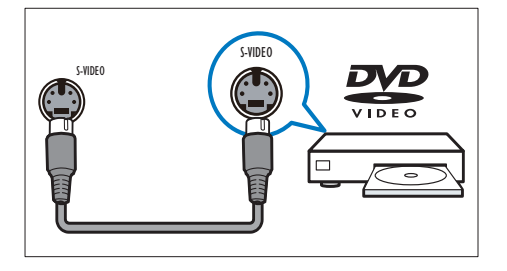

### $6$  SPDIF-AUSGANG

Digitaler Audio-Ausgang für Home-Entertainment- sowie andere digitale Audiosysteme.

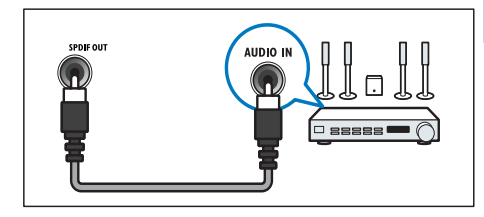

### $(7)$  EXT3 (AV IN)

Für die Eingabe von Audio- und Videosignalen aus einem Gerät mit AV-Ausgang.

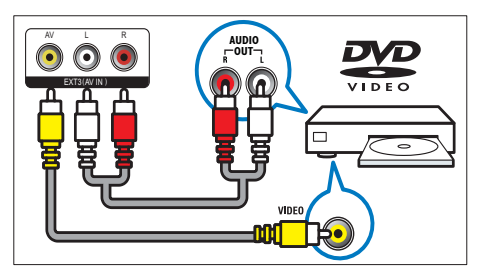

### (8) TV ANTENNA

Signaleingang für Antennen-, Kabel- oder Satellitenempfang.

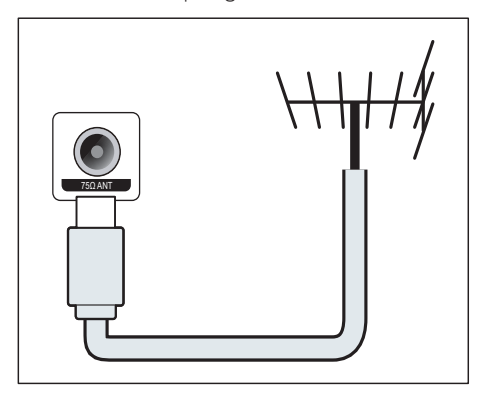

# Anschlüsse an der Seite

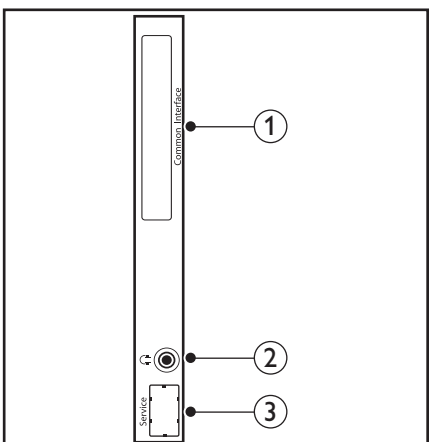

#### 1 COMMON INTERFACE

Steckplatz für ein Conditional Access Module (CAM).

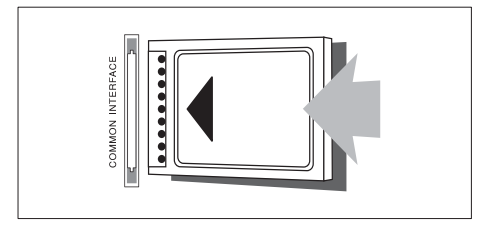

#### 2 KOPFHÖRER

Für die Tonausgabe an den Kopfhörer.

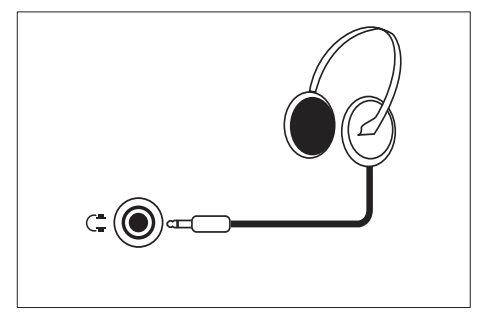

(3) WARTUNGSANSCHLUSS Nur für Wartungszwecke.

# 4 Bedienelemente

### Tasten auf der Gerätevorderseite

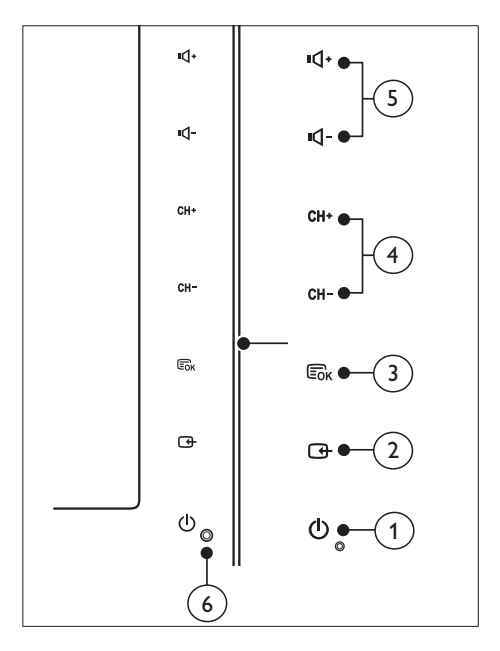

#### 1  $\circ$  POWER: Zum Ein- und Ausschalten des Monitors. Die Stromversorgung des Monitors ist erst nach Herausziehen des Stromkabels komplett abgeschaltet.

### $(2)$  SOURCE:

Auswahl einer Eingangsquelle.

Rückkehr zum vorherigen Bildschirm oder Verlassen des Bildschirmmenüs.

### $(3)$  MENU/OK:

Anzeige des Bildschirmmenüs.

Bestätigung einer Auswahl.

- (4) CH +/-: Umschalten zum nächsten oder vorherigen Sender.
- (5) VOL+/-: Zum Erhöhen oder Vermindern der Lautstärke.

### (6) Betriebsanzeige:

Rot: FB Standbymodus.

Weiße LED: Gerät ist eingeschaltet.

Weiße LED blinkt: PC Standbymodus.

## Fernbedienung

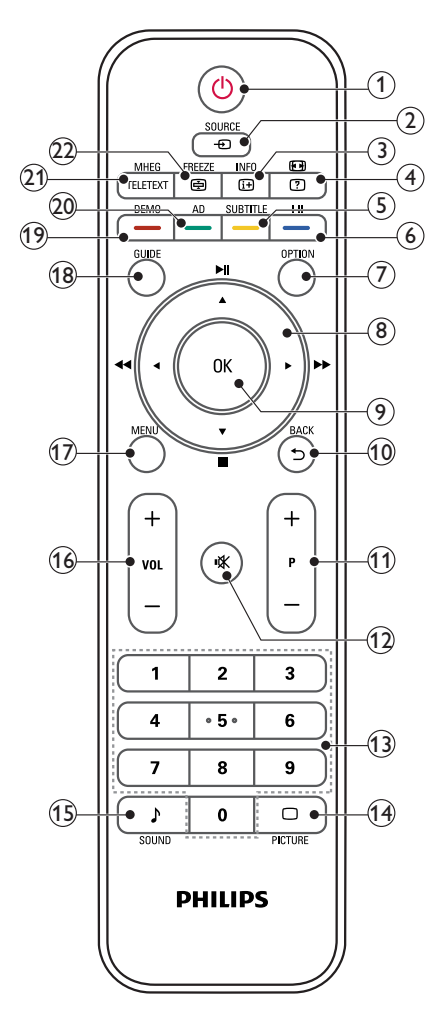

#### $(1)$   $\circ$  (Standby-Ein)

- Zum Einleiten des Standby-Modus bei eingeschaltetem Monitor.
- Zum Reaktivieren des Geräts aus dem Standby-Modus heraus.

#### $(2)$   $\oplus$  SOURCE

Zum Auswählen angeschlossener Geräte.

### $\Omega$  INFO /  $\text{H}$  (Index)

- Zum Ein- und Ausblenden von Informationen zum ausgewählten Kanal.
- Zum Aufrufen der Videotext-Indexseite.

### $\overline{a}$   $\overline{a}$  (Seitenverhältnis) /  $\overline{a}$  (Aufdecken)

- Schnelltaste für Seitenverhältnis.
- Deckt verborgenen Informationen im Videotext auf.

### $(5)$  SUBTITLE /  $-$  (Gelbe Taste)

- Im TV-Modus: Zum Ein- und Ausblenden von Untertiteln.
- Im TV-Modus: Zum Ein- und Ausblenden der Untertitelseite.
- Zum Auswählen von Aufgaben oder Optionen in Gelb.

#### $\binom{6}{1}$  I-II / – (Blaue Taste)

- Zum Umschalten zwischen Mono-, Stereo-, Dual I- und Dual-II-Ton bei terrestrischem Empfang.
- Zum Auswählen von Aufgaben oder Optionen in Blau.

### $(7)$  OPTION

Zum Einblenden einer Optionsliste: Kanalliste, Favoritenliste, Audiobeschreibung (Nur in Großbritannien), Untertitelsprache (Nur in Großbritannien), Audiosprache (Nur in Großbritannien) und VGA Auto (PC-Modus Autom. Einstellung).

#### (8)  $\triangle$  ▼  $\blacktriangle$  ► (Navigationstasten) (Keine Funktionen) Zur Navigation in den Menüs.

### $(9)$  OK

In den Menüs: Zum Bestätigen eines Eintrags oder einer Auswahl. Beim Fernsehen: Zum Anzeigen der Kanalliste.

### $(10)$  BACK /  $\bigcirc$

- Rückkehr zum vorherigen Bildschirm.
- Kehrt zum zuletzt geschauten Kanal zurück.

#### $(11)$  P +/-

Schaltet zum nächsten oder vorherigen Kanal um.

### $(12)$   $\mathcal K$  (Stumm)

Schaltet den Ton ein und aus.

- $(13)$  0-9 (Zifferntasten) Zum Auswählen eines Kanals oder einer Einstellung.
- $(n)$   $\Box$  PICTURE

Zum Auswählen von SmartPicture-Einstellungen.

15) SOUND

Zum Umschalten in den SmartSound-Modus.

 $(16)$  VOL  $+/-$ 

Zum Erhöhen oder Vermindern der Lautstärke.

(17) MENU

Zum Ein- und Ausblenden des Bildschirmmenüs (OSD).

(18) GUIDE

Blendet den elektronischen Programmführer ein und aus.

### $(19)$  DEMO /  $-$  (Rote Taste)

- Schnelltaste für E-Sticker.
- Zum Auswählen von Aufgaben oder Optionen in Rot.
- (20) AD (Audiobeschreibung; nur bei terrestrischem Digital-TV) / (Grüne Taste)
	- Nur in Großbritannien: Aktiviert Audiokommentare für Sehbehinderte.
	- Zum Auswählen von Aufgaben oder Optionen in Grün.

### (21) MHEG / TELETEXT

- Zum Öffnen des interaktiven UK MHEG Programms.
- Zum Einblenden des Videotextes im Fernsehbild.
- Zum Ein- und Ausblenden des Videotextes.

### $(22)$  FREEZE /  $\oplus$  (Hold)

- Friert das derzeit angezeigte Fernsehbild ein.
- Stoppt das automatische Umblättern von Videotextseiten.

# 5 Bedienung

Dieser Abschnitt ist eine Anleitung zu den grundlegenden Funktionen Ihres Monitors.

# Zum Ein- und Ausschalten des Monitors oder zum Einleiten des Standby-Modus

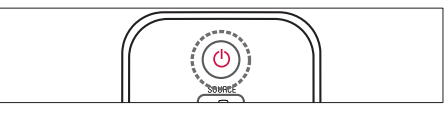

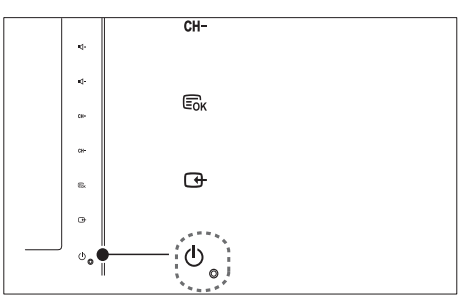

### Das Gerät wird wie folgt eingeschaltet

- Wenn die Standby-Anzeige nicht leuchtet, berühren Sie auf der Gerätevorderseite die **(b) POWER-Taste**
- Wenn die Standby-Anzeige rot leuchtet, drücken Sie ( Standby-Ein) auf der Fernbedienung.

### Umschalten auf Standby

- Drücken Sie (Standby-Ein) auf der Fernbedienung.
	- » Die Standby-Anzeige wechselt auf rot.

### Ausschalten

- Berühren Sie die © POWER-Taste auf der Vorderseite des Monitors.
	- » Die Standby-Anzeige wird ausgeschaltet.

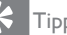

### Tipp

• Der Monitor verbraucht im Standby-Modus wenig Energie; wenn Sie ihn jedoch über längere Zeit nicht nutzen, sollten Sie das Stromkabel des Geräts herausziehen.

#### Hinweis

• Wenn Sie die Fernbedienung nicht finden und den Monitor aus dem Standby-Modus heraus reaktivieren möchten, berühren Sie CH +/ seitlich am Gerät.

## Kanäle umschalten

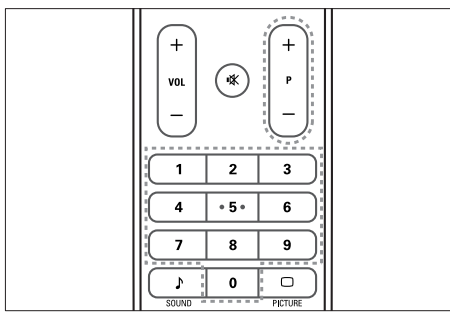

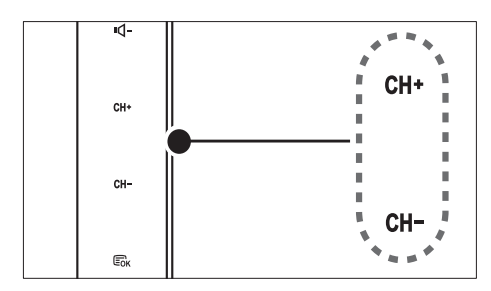

- Drücken Sie auf der Fernbedienung die Taste P +/- oder geben Sie auf dem Zahlenfeld eine Kanalnummer ein.
- Berühren Sie die Taste CH +/- auf der Gerätevorderseite.

### Signale von angeschlossenen Geräten wiedergeben

#### Hinweis

• Schalten Sie das angeschlossene Gerät vor der Auswahl als Quelle für den Monitor ein.

### Über die SOURCE-Taste auswählen

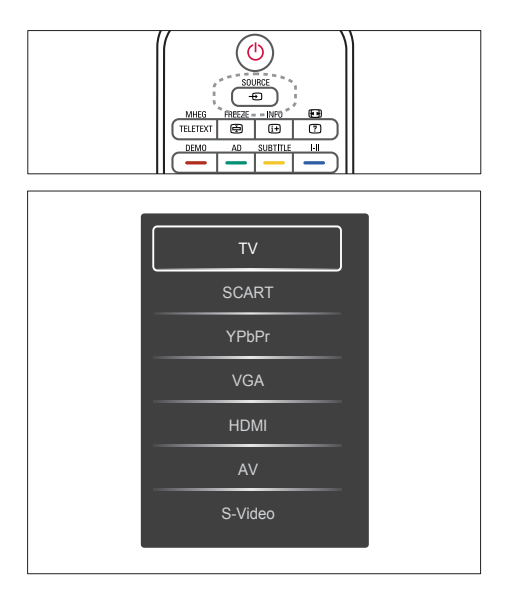

- 1. Rufen Sie durch Drücken von SOURCE die Liste der Eingabegeräte auf.
	- » Die Quellenliste wird angezeigt.
- 2. Wählen Sie das gewünschte Gerät mit den Tasten SOURCE, ▲ oder ▼ aus.
- 3. Bestätigen Sie die Auswahl mit OK.

# Monitorlautstärke einstellen

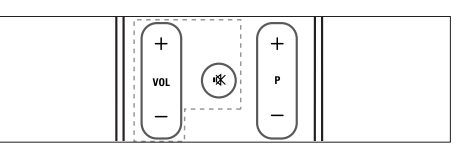

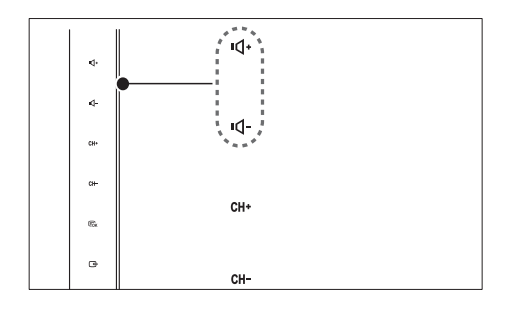

#### Das Gerät wird wie folgt lauter bzw. leiser gestellt:

- Drücken Sie VOL +/- auf der Fernbedienung.
- Berühren Sie die Taste VOL +/- auf der Gerätevorderseite.

#### Der Ton wird wie folgt aus- bzw. eingeschaltet:

- Drücken Sie um den Ton auszuschalten.
- Drücken Sie  $*$  erneut, um den Ton wieder einzuschalten.

## Teletext

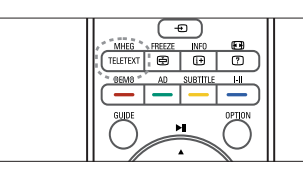

- 1. Drücken Sie TELETEXT.
	- » Die Hauptindexseite wird angezeigt.
- 2. Wählen Sie wie folgt eine Seite aus:
	- Geben Sie eine Seitenzahl mithilfe der Zahlentasten ein.
	- Rufen Sie mit P +/- die nächste bzw. vorherige Seite auf.
	- Drücken Sie die Farbtasten zur Auswahl einer farbcodierten Funkion/Aufgabe.
- 3. Mit der Taste TELETEXT beenden Sie die Teletextfunktion.

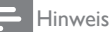

• Nur für Nutzer in Großbritannien: Eine Reihe digitaler Fernsehsender bieten Digitaltext (beispielsweise BBC1).

# 6 Produktinformationen

Die Produktinformationen können ohne vorherige Ankündigung geändert werden. Detaillierte Angaben zu diesem Produkt finden Sie unter www.philips.com/support.

### Unterstützte Anzeigeauflösung

#### Computerformate

- Auflösung Bildwiederholfrequenz: 640 x 480 60Hz
	-
	- 640 x 480 72Hz
	- $640 \times 480 75$ Hz
	- $800 \times 600 56$ Hz
	- $800 \times 600 60$ Hz
	- $800 \times 600 75$  Hz<br>•  $1024 \times 768$  60 Hz
	- $1024 \times 768 60$ Hz<br>•  $1024 \times 768 70$ Hz
	- 1024 x 768 70Hz
	- $1024 \times 768$  75Hz<br>•  $1152 \times 864$  75Hz
	- 1152 x 864 75Hz
	- $1280 \times 960 60$ Hz<br>•  $1280 \times 1024 60$ H
	- 1280 x 1024 60Hz
	- $1280 \times 1024 70$  Hz<br>•  $1280 \times 1024 75$  Hz
	- 1280 x 1024 75Hz
	- 1366 x 768 60Hz (optimal für Modell 191TE2L)
	- $1440 \times 900 60$ Hz
	- $1680 \times 1050 60$  Hz
	- 1920 x 1080 60Hz (optimal für Modell 221TE2L)

#### Videoformate

- Auflösung Bildwiederholfrequenz:
	- 480i 60 Hz
	- $\cdot$  480p 60 Hz
	- 576i 50 Hz
	- 576p 50 Hz
	- 720p 50 Hz, 60 Hz
	- 1080i 50 Hz, 60 Hz
	- 1080p 50 Hz, 60 Hz

# Tuner/Empfang/Übertragung

- Antenneneingang: 75 Ohm, Koaxialbuchse (IEC75)
- DVB: DVB terrestrisch
- Fernsehsystem: PAL I, B/G, D/K; SECAM B/G, D/K, L/L'
- Videowiedergabe: NTSC, SECAM, PAL
- Frequenzbereiche: Hyperband, S-channel, UHF, VHF

## Fernbedienung

- Typ: 191TE2L, 221TE2L RC
- Batterien: 2 Stück, Größe AAA (Typ LR03)

### Stromversorgung

- Stromversorgung: 100-240 V, 50Hz/60Hz
- Leistung im ausgeschalteten Zustand: 0,15W (Typ.)
- Leistung im Standbymodus:  $\leq 0,5W$  (Typ.)
- Umgebungstemperatur: 5 bis 40 Grad Celsius

### Unterstützte Monitorhalterungen

Um den Monitor zu montieren, kaufen Sie eine Philips Monitor- oder ein VESA-kompatibles Monitor-Montageset. Lassen Sie etwa 5,5 cm Abstand zwischen der Rückseite des Monitors und der Wand, um Beschädigungen von Kabeln und Steckern zu vermeiden.

# Achtung

• Befolgen Sie alle Anweisungen zum Monitor-Montageset. Koninklijke Philips Electronics N.V. haftet nicht für eine unsachgemäße Wandmontage, die Unfälle, Verletzungen oder Sachschäden zur Folge hat.

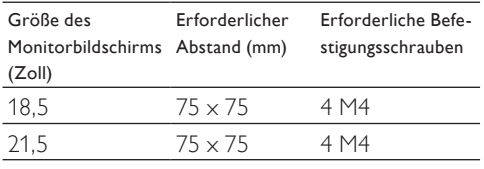

### Deutsch Deutsch

# 7 TV/Senderinstallation

Dieses Kapitel beschreibt die Senderinstallationseinstellungen.

## Fernsehsignal als **Eingabequelle**

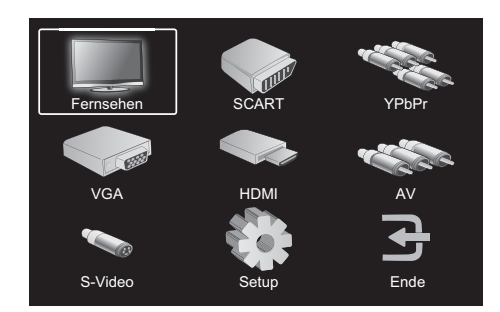

- 1. Drücken Sie MENU zum Anzeigen des Haupteinstellungsmenüs.
- 2. Drücken Sie ▲, ▼, ◄, or ► zum Auswählen von Fernsehen.
- 3. Bestätigen Sie die Auswahl mit OK.

# Auto-Programmier.

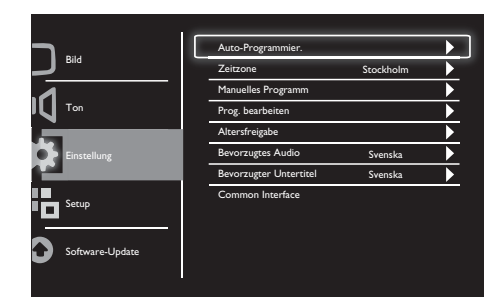

- 1. Drücken Sie MENU zum Anzeigen des Haupteinstellungsmenüs.
- 2. Drücken Sie ▲, ▼, ◄ oder ► zum Auswählen von Setup und danach OK zum Aufrufen des Haupteinstellungsmenüs.
- 3. Drücken Sie ▲ oder ▼ zum Auswählen von Einstellung und danach ► oder OK zum Aufrufen.
- 4. Drücken Sie▲ oder ▼ zum Auswählen von Auto-Programmier. und danach ► oder OK zum Aufrufen.
- 5. Wählen Sie mit ▲ oder ▼ das Land aus, in dem Sie wohnen, und starten Sie danach mit OK die automatische Kanalsuche.

# Manuelles Programm

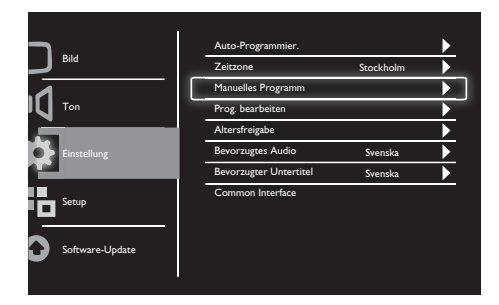

- 1. Drücken Sie MENU zum Anzeigen des Haupteinstellungsmenüs.
- 2. Drücken Sie ▲, ▼, ◄ oder ► zum Auswählen von Setup und danach OK zum Aufrufen.
- 3. Drücken Sie ▲ oder ▼ zum Auswählen von Einstellung und danach ► oder OK zum Aufrufen.
- 4. Drücken Sie▲ oder ▼ zum Auswählen von Manuelles Programm und danach ► oder OK zum Aufrufen.
- 5. Drücken Sie▲ oder ▼ zum Auswählen von Digital- oder Analog-TV und danach ► oder OK zum Aufrufen.
- 6. Drücken Sie ▲, ▼, ◄ oder ► zum Anpassen der Auswahl und danach ► oder OK zum Bestätigen der Auswahl
- 7. Drücken Sie MENU zum Verlassen des Haupteinstellungsmenüs.

# Prog. bearbeiten

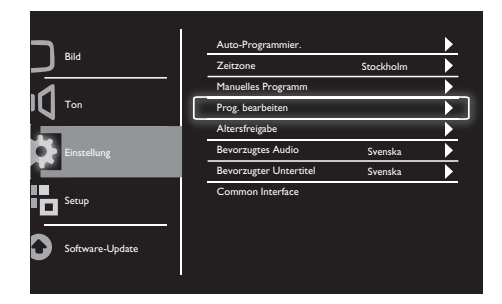

- 1. Drücken Sie MENU zum Anzeigen des Haupteinstellungsmenüs.
- 2. Drücken Sie ▲, ▼, ◄ oder ► zum Auswählen von Setup und danach OK zum Aufrufen.
- 3. Drücken Sie ▲ oder ▼ zum Auswählen von Einstellung und danach ► oder OK zum Aufrufen.
- 4. Drücken Sie▲ oder ▼ zum Auswählen von Prog. bearbeiten und danach ► oder OK zum Aufrufen.
- 5. Drücken Sie ▲ oder ▼ zum Auswählen eines Kanals und danach die entsprechende Farbtaste auf der Fernbedienung zum Löschen, Umbenennen, Verschieben oder Ignorieren eines Kanals. Die Optionen Umbenennen und Verschieben sind nur für Analog-TV-Kanäle verfügbar.
- 6. Drücken Sie MENU zum Verlassen des Haupteinstellungsmenüs.

# Altersfreigabe

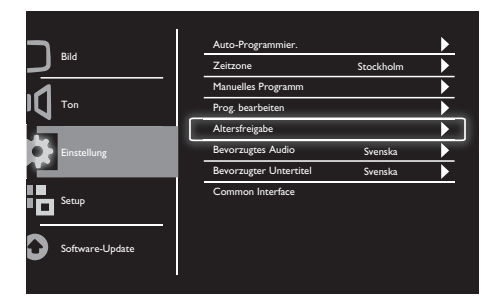

- 1. Drücken Sie MENU zum Anzeigen des Haupteinstellungsmenüs.
- 2. Drücken Sie ▲, ▼, ◄ oder ► zum Auswählen von Setup und danach OK zum Aufrufen.
- 3. Drücken Sie ▲ oder ▼ zum Auswählen von Einstellung und danach ► oder OK zum Aufrufen.
- 4. Drücken Sie ▲ oder ▼ zum Auswählen von Altersfreigabe und drücken Sie ► oder OK zum Aufrufen.
- 5. Geben Sie die aus vier Ziffern bestehende PIN ein. Diese Nummer ist standardmäßig 0711.
- 6. Drücken Sie ▲ oder ▼ zum Auswählen einer Freigabeoption und drücken Sie ► oder OK zum Einstellen der Freigabekriterien.
- 7. Bestätigen Sie die Auswahl mit ► oder OK.
- 8. Drücken Sie MENU zum Verlassen des Haupteinstellungsmenüs.

### Bevorzugtes Audio

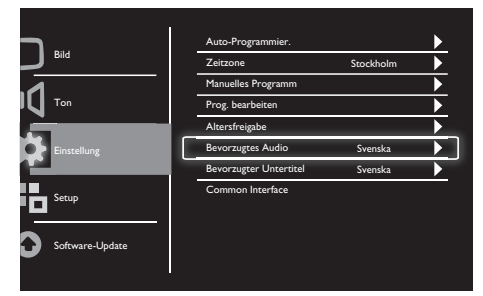

- 1. Drücken Sie MENU zum Anzeigen des Haupteinstellungsmenüs.
- 2. Drücken Sie ▲, ▼, ◄ oder ► zum Auswählen von Setup und danach OK zum Aufrufen.
- 3. Drücken Sie ▲ oder ▼ zum Auswählen von Einstellung und danach ► oder OK zum Aufrufen.
- 4. Drücken Sie ▲ oder ▼ zum Auswählen von Bevorzugtes Audio und danach ► oder OK zum Aufrufen.
- 5. Drücken Sie ▲ oder ▼ zum Anpassen der bevorzugten Audiosprache und danach OK zum Bestätigen der Auswahl.
- 6. Falls ein Programm mehr als eine Audiosprache anbietet, wird die bevorzugte Sprache wiedergegeben.

## Bevorzugter Untertitel

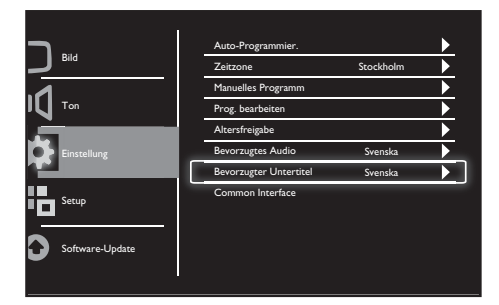

- 1. Drücken Sie MENU zum Anzeigen des Haupteinstellungsmenüs.
- 2. Drücken Sie ▲, ▼, ◄ oder ► zum Auswählen von Setup und danach OK zum Aufrufen.
- 3. Drücken Sie ▲ oder ▼ zum Auswählen von Einstellung und danach ► oder OK zum Aufrufen.
- 4. Drücken Sie ▲ oder ▼ zum Auswählen von Bevorzugter Untertitel und danach ► oder OK zum Aufrufen.
- 5. Drücken Sie ▲ oder ▼ zum Anpassen der bevorzugten Untertitelsprache und danach ► oder OK zum Bestätigen der Auswahl.
- 6. Falls ein Programm mehr als eine Untertitelsprache anbietet, wird die bevorzugte Sprache wiedergegeben.

# Common Interface

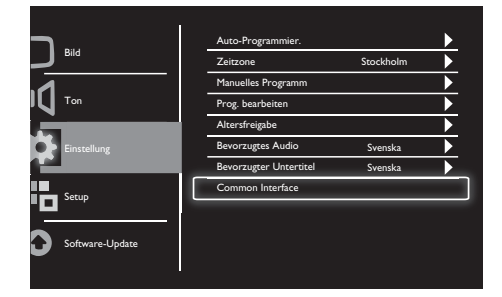

Stellen Sie sicher, dass das Modul in den Common Interface Steckplatz eingesteckt ist.

- 1. Drücken Sie MENU zum Anzeigen des Haupteinstellungsmenüs.
- 2. Drücken Sie ▲, ▼, ◄ oder ► zum Auswählen von Setup und danach OK zum Aufrufen.
- 3. Drücken Sie ▲ oder ▼ zum Auswählen von Einstellung und danach ► oder OK zum Aufrufen.
- 4. Drücken Sie ▲ oder ▼ zum Auswählen von Common Interface und danach ► oder OK zum Aufrufen.
- 5. Drücken Sie ▲ oder ▼ zum Vornehmen von Änderungen und danach ► oder OK zum Bestätigen der Auswahl.

# 8 Setup

In folgenden Kapitel wird die Anpassung von Funktionen beschrieben.

## **Breitmodus**

Hiermit wird die Anzeigeoption des Monitors eingestellt.

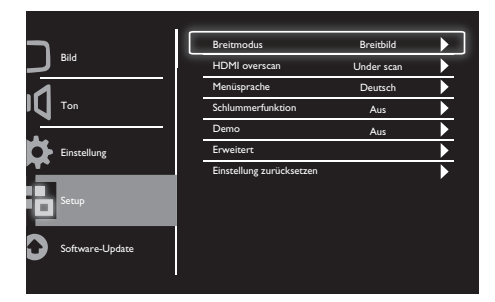

- 1. Drücken Sie MENU zum Anzeigen des Haupteinstellungsmenüs.
- 2. Drücken Sie ▲, ▼, ◄ oder ► zum Auswählen von Setup und danach OK zum Aufrufen.
- 3. Drücken Sie ▲ oder ▼ zum Auswählen von Setup und danach ► oder OK zum Aufrufen.
- 4. Drücken Sie ▲ oder ▼ zum Auswählen von Breitmodus und danach ► oder OK zum Aufrufen.
- 5. Drücken Sie ◄ oder ► zur Auswahl einer Anzeigeoption.
- 6. Bestätigen Sie die Auswahl mit ► oder OK.
- 7. Drücken Sie MENU zum Verlassen des Haupteinstellungsmenüs.

# HDMI overscan

Hiermit wird die HDMI Scan-Methode eingestellt.

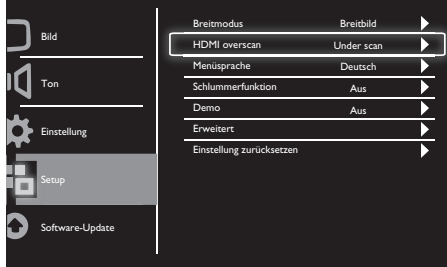

- 1. Drücken Sie MENU zum Anzeigen des Haupteinstellungsmenüs.
- 2. Drücken Sie ▲, ▼, ◄ oder ► zum Auswählen von Setup und danach OK zum Aufrufen.
- 3. Drücken Sie ▲ oder ▼ zum Auswählen von Setup und danach ► oder OK zum Aufrufen.
- 4. Drücken Sie ▲ oder ▼ zum Auswählen von HDMI overscan und danach ► oder OK zum Aufrufen.
- 5. Drücken Sie ▲ oder ▼ zur Auswahl einer Scanoption.
- 6. Bestätigen Sie die Auswahl mit ► oder OK.
- 7. Drücken Sie MENU zum Verlassen des Haupteinstellungsmenüs.

# Menüsprache

Hiermit wird eine Sprache für das Bildschirmmenü (OSD) ausgewählt.

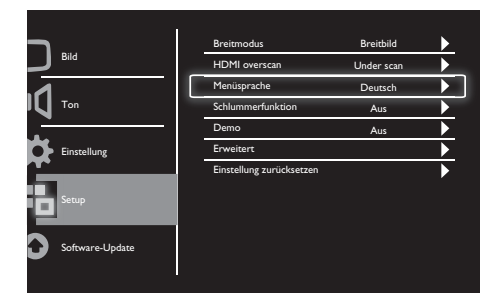

- 1. Drücken Sie MENU zum Anzeigen des Haupteinstellungs menüs.
- 2. Drücken Sie ▲, ▼, ◄ oder ► zum Auswählen von Setup und danach OK zum Aufrufen.
- 3. Drücken Sie ▲ oder ▼ zum Auswählen von Setup und danach ► oder OK zum Aufrufen.
- 4. Drücken Sie ▲ oder ▼ zum Auswählen von Menüsprache und dann ► oder OK zum Aufrufen.
- 5. Wählen Sie die gewünschte Option mit ◄ oder ►.
- 6. Bestätigen Sie die Auswahl mit OK.
- 7. Drücken Sie MENU zum Verlassen des Haupteinstellungsmenüs.

# Schlummerfunktion

Hiermit wird der Monitor nach einer vordefinierten Zeit der Inaktivität in den Standby-Modus versetzt.

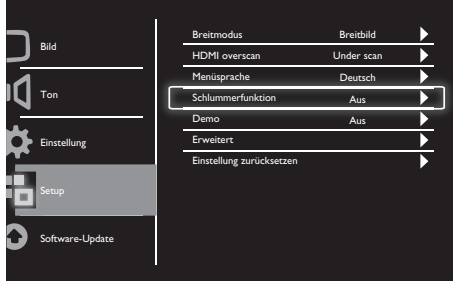

- 1. Drücken Sie MENU zum Anzeigen des Haupteinstellungsmenüs.
- 2. Drücken Sie ▲, ▼, ◄ oder ► zum Auswählen von Setup und danach OK zum Aufrufen.
- 3. Drücken Sie ▲ oder ▼ zum Auswählen von Setup und danach ► oder OK zum Aufrufen.
- 4. Drücken Sie ▲ oder ▼ zum Auswählen von Schlummerfunktion und danach ► oder OK zum Aufrufen.
- 5. Drücken Sie ◄ oder ► zum Auswählen eines bestimmten Zeitintervalls oder Aus, um diese Funktion auszuschalten.
- 6. Bestätigen Sie die Auswahl mit ► oder OK.
- 7. Drücken Sie MENU zum Verlassen des Haupteinstellungsmenüs.

### Deutsch Deutsch

## Demo

Hiermit wird der Monitor zur Überprüfung der Qualität des neu eingestellten Bilds in den Demomodus versetzt.

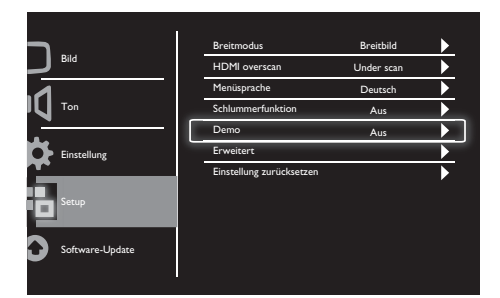

- 1. Drücken Sie MENU zum Anzeigen des Haupteinstellungsmenüs.
- 2. Drücken Sie ▲, ▼, ◄ oder ► zum Auswählen von Setup und danach OK zum Aufrufen.
- 3. Drücken Sie ▲ oder ▼ zum Auswählen von Setup und danach ► oder OK zum Aufrufen.
- 4. Drücken Sie ▲ oder ▼ zum Auswählen von Demo und danach ► oder OK zum Aufrufen.
- 5. Drücken Sie ▲ oder ▼ zum Auswählen von Ein oder Aus.
- 6. Bestätigen Sie die Auswahl mit ► oder OK.
- 7. Drücken Sie MENU zum Verlassen des Haupteinstellungsmenüs.

# Erweitert

Hiermit werden erweiterte Einstellungsoptionen ausgewählt.

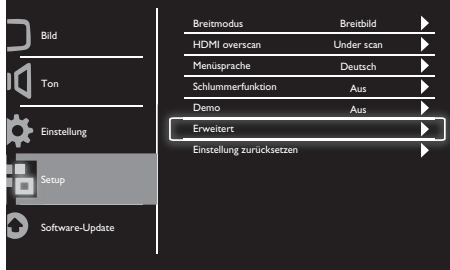

- 1. Drücken Sie MENU zum Anzeigen des Haupteinstellungsmenüs.
- 2. Drücken Sie ▲, ▼, ◄ oder ► zum Auswählen von Setup und danach OK zum Aufrufen.
- 3. Drücken Sie ▲ oder ▼ zum Auswählen von Setup und danach ► oder OK zum Aufrufen.
- 4. Drücken Sie ▲ oder ▼ zum Auswählen von Erweitert und danach ► oder OK zum Aufrufen.
- 5. Drücken Sie ▲ oder ▼ zum Auswählen einer Option und danach ► oder OK zum Aufrufen.
- 6. Drücken Sie ◄ oder ► zum Vornehmen von Änderungen und danach ► oder OK zum Bestätigen der Auswahl.
- 7. Drücken Sie MENU zum Verlassen des Haupteinstellungsmenüs.

# Einstellung zurücksetzen

Hiermit können Sie den Monitor auf die Fabrikeinstellungen zurücksetzen.

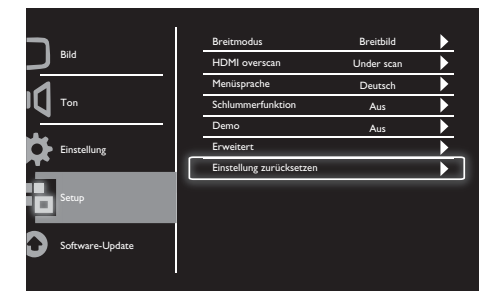

- 1. Drücken Sie MENU zum Anzeigen des Haupteinstellungsmenüs.
- 2. Drücken Sie ▲, ▼, ◄ oder ► zum Auswählen von Setup und danach OK zum Aufrufen.
- 3. Drücken Sie ▲ oder ▼ zum Auswählen von Setup und danach ► oder OK zum Aufrufen.
- 4. Drücken Sie ▲ oder ▼ zum Auswählen von Einstellung zurücksetzen und danach ► oder OK zum Aufrufen.
- 5. Drücken Sie ◄ oder ► zum Auswählen von Ja und danach OK, um den Monitor zurückzusetzen.
- 6. Der Monitor wird sich auf die Fabrikeinstellungen zurücksetzen.

# 9 Software-Update

Im folgenden Kapitel wird die Aktualisierung der Software für den Monitor erklärt.

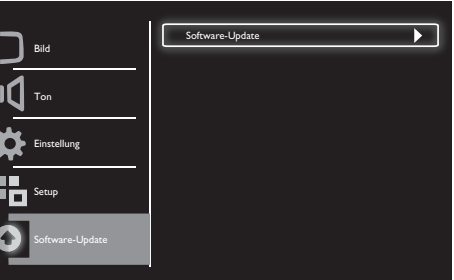

- 1. Drücken Sie MENU zum Anzeigen des Haupteinstellungsmenüs.
- 2. Drücken Sie ▲, ▼, ◄ oder ► zum Auswählen von Setup und danach OK zum Aufrufen.
- 3. Drücken Sie ▲ oder ▼ zum Auswählen von Software-Update und drücken Sie ► oder OK zum Aufrufen.
- 4. Starten Sie den Upgradevorgang mit ► oder OK.

# 10 Richtlinien bei fehlerhaften Pixeln

Philips möchte seinen Kunden stets Produkte auf höchstem Qualitätsniveau liefern. Wir nutzen einige der modernsten Fertigungsverfahren der Branche und kontrollieren die Qualität unserer Produkte sehr sorgfältig. Fehlerhafte Pixel oder Teilpixel auf Flachbildschirmen lassen sich jedoch leider gelegentlich nicht vermeiden. Kein Hersteller kann garantieren, dass alle Panels frei von Pixelfehlern sind; Philips garantiert jedoch, dass Geräte mit einer unangemessen hohen Fehlerzahl gemäß den Garantiebestimmungen ausgetauscht oder repariert wird. Im Folgenden werden die unterschiedlichen Pixelfehler erläutert und es wird ein akzeptables Fehlerniveau für die einzelnen Fehlertypen festgelegt. Damit ein Monitor gemäß den Garantiebestimmungen für eine Reparatur oder einen Austausch in Frage kommt, muss die Anzahl der Pixelfehler beim Monitor außerhalb dieses akzeptierbaren Fehlerniveaus liegen. Beispiel: Bei einem Monitor dürfen max. 0,0004 % der Subpixel fehlerhaft sein. Darüber hinaus setzt Philips noch höhere Qualitätsstandards für bestimmte Arten oder Kombinationen von auffälligen Pixelfehlern. Diese Richtlinien gelten weltweit.

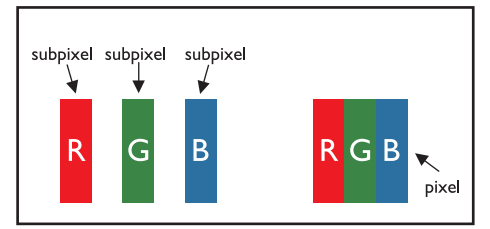

#### Pixel und Subpixel

Ein Pixel bzw. Bildelement besteht aus drei Subpixeln in den Primärfarben Rot, Grün und Blau. Ein Bild besteht aus zahlreichen Pixeln. Sind alle Subpixel eines Pixels erleuchtet, erscheinen die drei farbigen Subpixel als ein weißes Pixel. Sind sie jedoch nicht erleuchtet, erscheinen sie als ein schwarzes Pixel. Andere Kombinationen aus erleuchteten und nicht erleuchteten Pixeln erscheinen als Einzelpixel in anderen Farben.

### Arten von Pixelfehlern

Pixel- und Subpixelfehler werden auf dem Bildschirm unterschiedlich angezeigt. Es gibt zwei Kategorien von Pixelfehlern, wobei jede Kategorie mehrere Formen von Subpixelfehlern umfasst.

Bright Dot-Fehler: Diese erscheinen als (Sub) pixel, die ständig erleuchtet oder aktiv sind. Dies bedeutet: Ein Bright Dot ist ein Subpixel, das innerhalb eines dunklen Bildbereichs auf dem Monitor zu sehen ist.

Es folgen einige Beispiele:

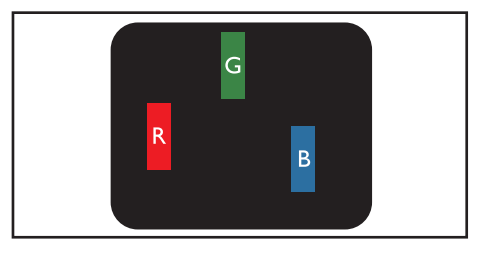

jeweils erleuchtetes ein rotes, grünes und blaues Subpixel

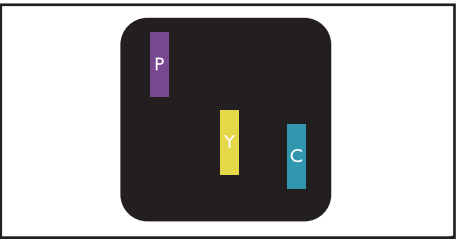

zwei nebeneinander liegende erleuchtete Subpixel:

- $Rot + Blau = Violet$
- $Rot + Grün = Gelb$
- Grün + Blau = Cyan (Hellblau)

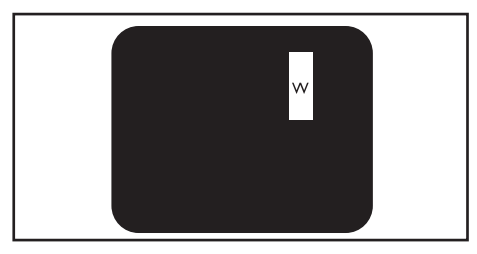

drei nebeneinander liegende erleuchtete Subpixel (ein weißer Pixel)

Hinweis

• Ein roter oder blauer Bright Dot muss mindestens 50%, ein grüner Bright Dot 30% heller sein als benachbarte Dots.

Black Dot-Fehler: Black-Dot-Fehler erscheinen als Pixel bzw. Teilpixel, die immer dunkel ("aus") sind. Das heißt, dass ein Black-Dot (heller Punkt) ein Subpixel ist, das auf dem Bildschirm dunkel bleibt, wenn der Bildschirm ein helles Bild zeigt.

Monitor zu sehen ist. Es folgen einige Beispiele:

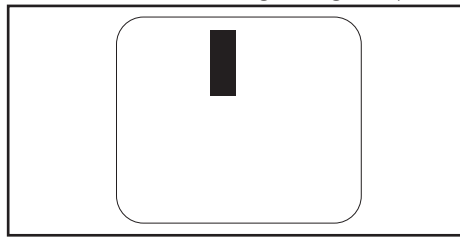

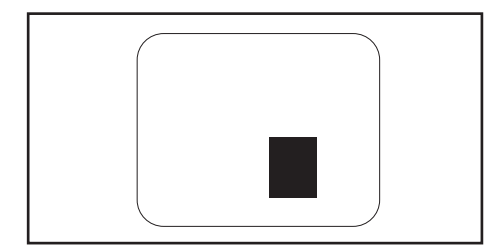

#### Abstand bei Pixelfehlern

Da dicht beieinander liegende fehlerhafte Pixel und Subpixel u. U. besser sichtbar sind, definiert Philips auch Toleranzwerte für den Abstand bei Pixelfehlern.

#### Toleranzwerte bei Pixelfehlern

Damit ein Flachbildschirm von Philips aufgrund von Pixelfehlern während der Garantiezeit repariert werden kann, müssen die in der folgenden Tabelle aufgelisteten Toleranzwerte für (Sub) pixelfehler überschritten werden.

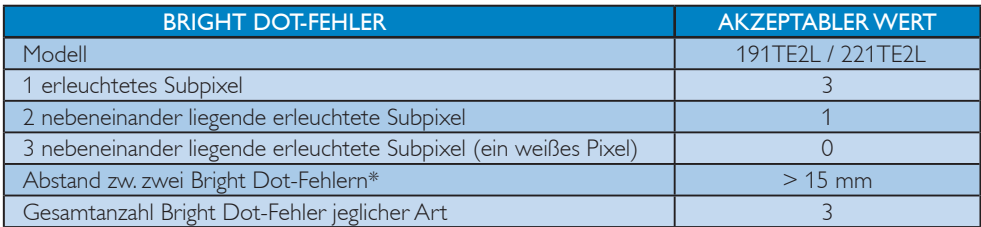

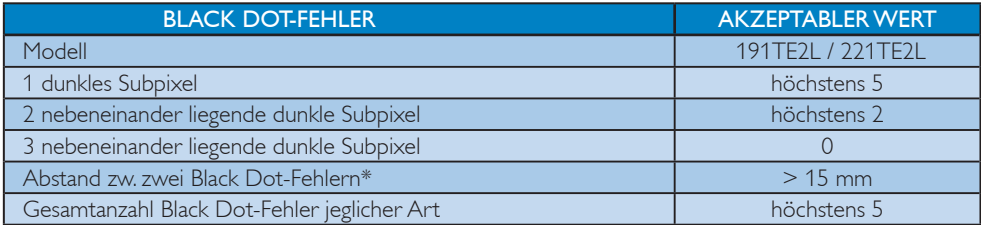

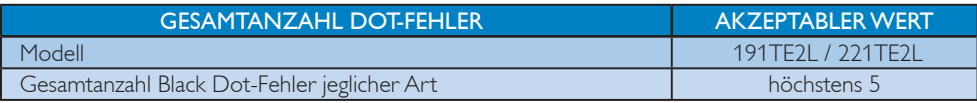

Hinweis

• 1 oder 2 fehlerhafte nebeneinander liegende Subpixel = 1 fehlerhafter Dot

# 11 Problemlösung

In diesem Abschnitt werden häufige Probleme und die entsprechenden Lösungen beschrieben.

# Allgemeine Probleme

#### Der Monitor lässt sich nicht einschalten:

- Ziehen Sie das Stromkabel aus der Steckdose. Warten Sie eine Minute und schließen Sie das Stromkabel wieder an.
- Prüfen Sie, ob das Stromkabel sicher

# angeschlossen ist. Die Fernbedienung funktioniert nicht richtig:

- Prüfen Sie, ob die Batterien der Fernbedienung ordnungsgemäß entsprechend der +/--Kennzeichnung eingelegt wurden.
- Ersetzen Sie die Batterien der Fernbedienung, wenn sie schwach oder leer sind.
- Reinigen Sie die Sensorlinse von Fernbedienung und Monitor.

#### Die Standby-Anzeige am Monitor blinkt rot:

• Ziehen Sie das Stromkabel aus der Steckdose. Lassen Sie das Gerät abkühlen und stecken Sie danach das Kabel wieder ein. Lässt sich das Problem hierdurch nicht beseitigen, ziehen Sie den Kundendienst von Philips hinzu.

#### Das OSD-Menü wird in der falschen Sprache angezeigt:

• Stellen Sie das Menü des Monitors auf die gewünschte Sprache ein.

#### Beim Ein- oder Ausschalten oder Aktivieren des Standby-Modus knarrt das Monitorgehäuse:

• Kein Eingreifen erforderlich. Das Geräusch wird durch Ausdehnung und Zusammenziehen des Gehäuses beim Erwärmen bzw. Abkühlen des Fernsehers erzeugt und hat keinerlei Einfluss auf die Funktionsfähigkeit des Monitors.

# Probleme mit dem Sender

#### Installierte Sender werden in der Senderliste nicht angezeigt:

• Prüfen Sie, ob die korrekte Senderliste ausgewählt wurde.

#### Bei der Installation wurden keine digitalen Sender gefunden:

• Überprüfen Sie, ob der Monitor DVB-T oder DVB-C in dem Land, in dem Sie leben, unterstützt. Eine Länderliste finden Sie auf der Geräterückseite.

## Bildprobleme

#### Das Gerät ist eingeschaltet, doch es ist nichts zu sehen:

- Sehen Sie nach, ob die Antenne ordnungsgemäß an den Monitor angeschlossen ist.
- Überprüfen Sie, ob das richtige Gerät als Signalquelle für den Monitor gewählt ist.

#### Es wird ein Ton, jedoch kein Bild wiedergegeben

• Prüfen Sie, ob die Bildeinstellungen korrekt sind.

#### Schlechter Empfang des Geräts über den Antennenanschluss:

- Sehen Sie nach, ob die Antenne ordnungsgemäß an den Monitor angeschlossen ist.
- Lautsprecher, nicht geerdete Audiogeräte, Neonröhren, hohe Gebäude und andere große Objekte können die Empfangsqualität beeinträchtigen. Falls möglich, ändern Sie die Ausrichtung der Antenne oder bringen Sie potenziell störende Objekte aus der Nähe des **Monitors**
- Falls die Qualität nur bei einem Sender schlecht ist, versuchen Sie, diesen Sender im Menü "Feinabstimmung" besser einzustellen.

#### Die Bildqualität von angeschlossenen Geräten ist schlecht:

- Prüfen Sie, ob die Geräte korrekt angeschlossen sind.
- Prüfen Sie, ob die Bildeinstellungen korrekt sind.

#### Der Monitor hat die Bildeinstellungen nicht gespeichert:

• Als Standort für das Gerät muss "Zuhause" eingestellt sein. In diesem Modus können Einstellungen geändert und gespeichert werden.

#### Das Bild passt nicht auf den Bildschirm, sondern ist zu groß oder zu klein:

• Versuchen Sie ein anderes Bildformat. Die Position des Bilds ist nicht korrekt:

• Die Bildsignale mancher Geräte passen u. U. nicht richtig auf den Bildschirm. Überprüfen Sie den Signalausgang des Geräts.

# **Tonprobleme**

#### Das Bild ist vorhanden, doch der Ton fehlt:

#### Hinweis

- Wenn der Monitor kein Audiosignal erkennt, schaltet er die Tonausgabe automatisch ab; dies ist kein Funktionsfehler.
- Prüfen Sie, ob alle Kabel ordnungsgemäß angeschlossen sind.
- Vergewissern Sie sich, dass die Lautstärke nicht auf 0 eingestellt ist.
- Vergewissern Sie sich, dass der Ton nicht stumm geschaltet ist.

#### Ich habe ein Bild, aber die Tonqualität ist schlecht:

• Prüfen Sie, ob die Toneinstellungen korrekt sind.

#### Ich habe ein Bild, aber der Ton kommt nur von einem Lautsprecher:

• Prüfen Sie, ob die Balance für den Ton mittig eingestellt ist.

# HDMI-Verbindungsprobleme

### Es treten Probleme mit HDMI-Geräten auf:

- Durch HDCP verzögert sich u. U. die Anzeige von Bildern von einem HDMI-Gerät.
- Wenn der Monitor das HDMI-Gerät nicht erkennt und nichts anzeigt, schließen Sie zunächst ein anderes Gerät und danach wieder das HDMI-Gerät als Signalquelle an.
- Wenn Tonunterbrechungen auftreten, prüfen Sie, ob die Ausgabeeinstellungen des HDMI-Geräts korrekt sind.
- Wenn Sie einen HDMI-DVI-Adapter oder ein HDMI-DVI-Kabel verwenden, stellen Sie sicher, dass ein zusätzliches Audiokabel an AUDIO IN (nur Klinkenbuchse) angeschlossen ist.

# Computeranschlussprobleme

#### Das PC-Bild auf dem Monitor ist nicht stabil:

- Überprüfen Sie, ob auf dem PC eine unterstützte Auflösung und Bildwiederhofrequenz eingestellt ist.
- Wählen Sie "Unskaliert" als Bildformat für den Monitor.

# Andere Probleme

#### Wann sollte ich die SmartContrast-Funktion verwenden?

- Diese Funktion ist für die Verbesserung der Bildqualität bei Filmen und einer Reihe von Spielen konzipiert; sie erhöht das Kontrastverhältnis bei dunklen bewegten Bildern.
- Sie ist standardmäßig "Ausgeschaltet".
- Es empfiehlt sich, diese Funktion bei Verwendung des Monitors als PC-Arbeitsmonitor oder bei bestimmten Internet-Anwendungen "auszuschalten".

#### Die Strom-LED ist bei automatischer Programmaktualisierung eingeschaltet

• Bei einer Software-Aktualisierung wird das Gerät automatisch eingeschaltet, doch Bild und Ton sind nicht vorhanden. Nach Abschluss der Aktualisierung wird das Gerät wieder in den Normalzustand versetzt.

#### Uhrzeiteinstellung:

Es empfiehlt sich, die Uhrzeit nach einem Scan der Sender zum Synchronisieren der Zeitzone einzustellen. Dies ermöglicht die automatische Software-Aktualisierung zur richtigen und vom Gerätehersteller vorgesehenen Zeit.

# Kontakt

Falls sich das Problem anhand der obigen Hinweise nicht beseitigen lässt, lesen Sie im Abschnitt FAQS/Häufig gestellte Frage unter www.philips.com/support nach.

Sollte das Problem weiterhin bestehen, setzen Sie sich mit dem in dieser Bedienungsanleitung aufgeführten Philips Kundendienstzentrum Ihres Landes in Verbindung.

### Achtung

• Versuchen Sie nicht, den Monitor selbst zu reparieren. Dies könnte zu Verletzungen, irreparablen Schäden am Gerät oder zum Verlust der Garantie führen.

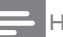

#### Hinweis

• Notieren Sie die Nummer des Monitormodells und die Seriennummer, bevor Sie Philips zu Rate ziehen. Diese Nummern befinden sich auf der Geräterückseite und auf der Verpackung.

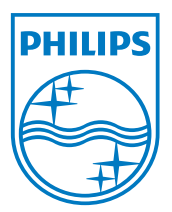

Version: M21TEE1Q 2010 © Koninklijke Philips Electronics N.V. Alle Rechte vorbehalten. Technischen Daten können sich ohne Vorankündigung ändern. Philips und der Philips-Schild sind eingetragene Marken der Koninklijke Philips Electronics N. V. und werden unter Lizenz der Koninklijke Philips Electronics N. V. verwendet. **www.philips.com**